# VeD<sub>i</sub>SE<sub>Plus</sub> Features Overview

### **VeDiS3 Plus Hardware Features**

### **VeDiS3 Plus Basic Functions**

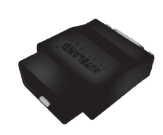

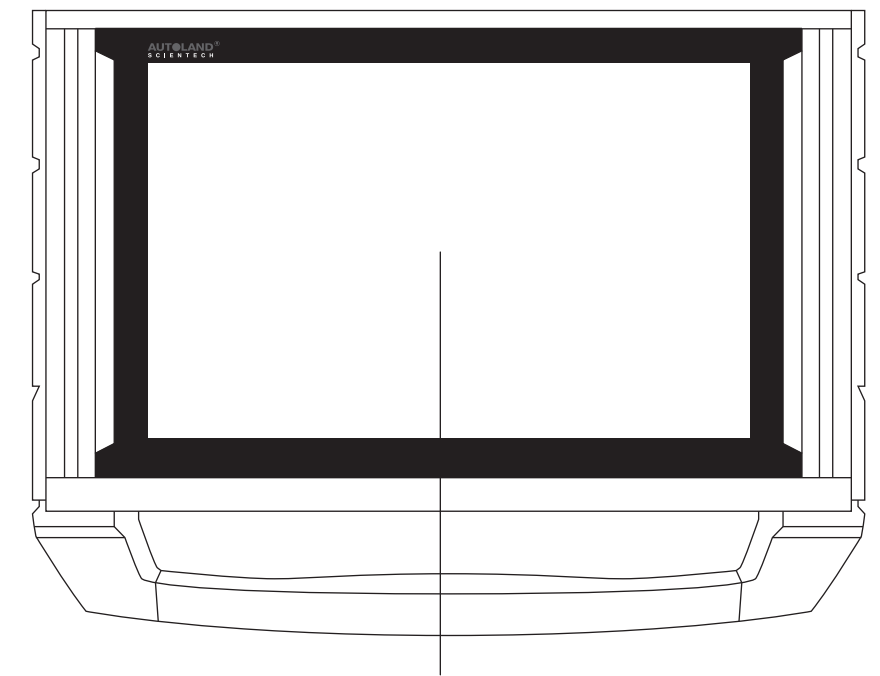

10.1" IPS LCD Touch Screen

#### **Software Update**

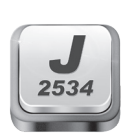

**J2534**  Supports J2534 interface standards to work with vehicle OBDII systems.

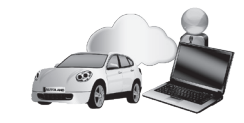

Connect VeDiS3 Plus to Internet then select [UPDATE], system will detect if new software updates are available.

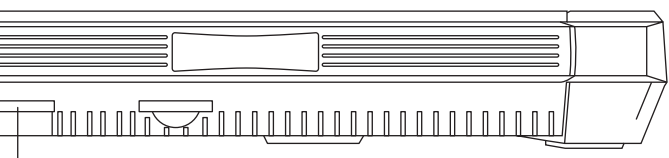

#### **Vehicle Diagnostic**

Package includes diagnostic and setting functions for Asian Cars, European Cars, US Cars, Australian Car, Supercars, and Trucks.

12 ~24V DC Input |ঠ|  $\circ$ 

**Setting** For basic system setting and VeDiS3 Plus system information.

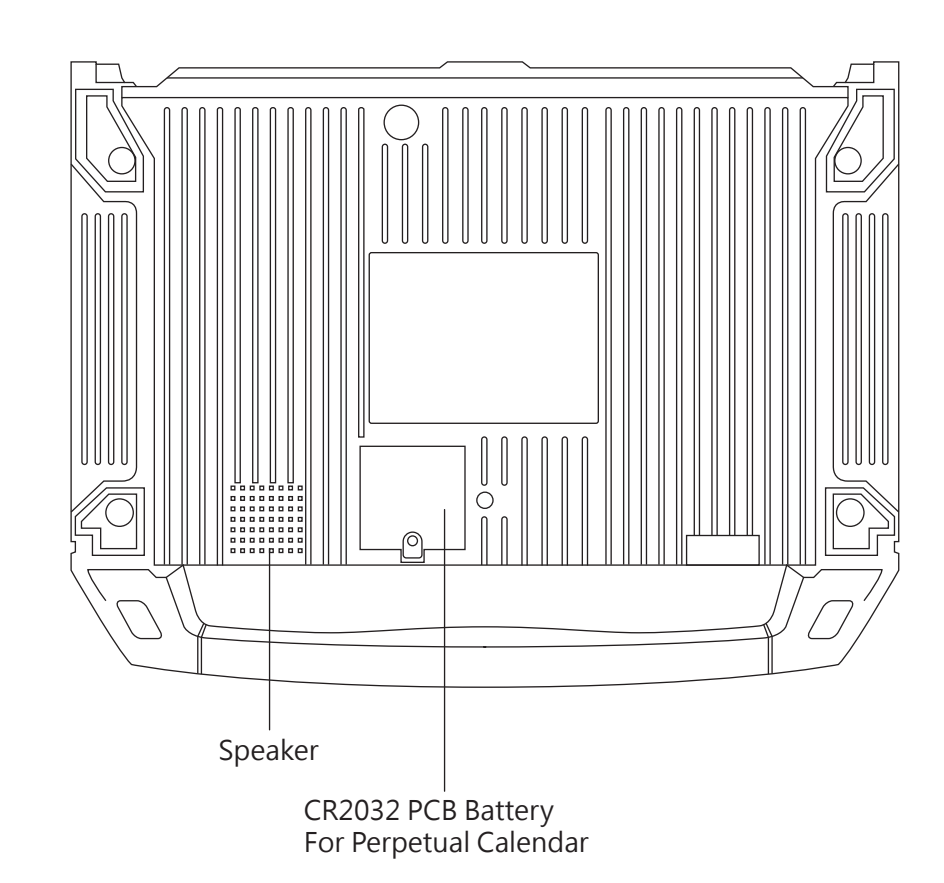

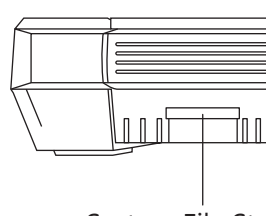

#### **Support On Demand (SOD)**

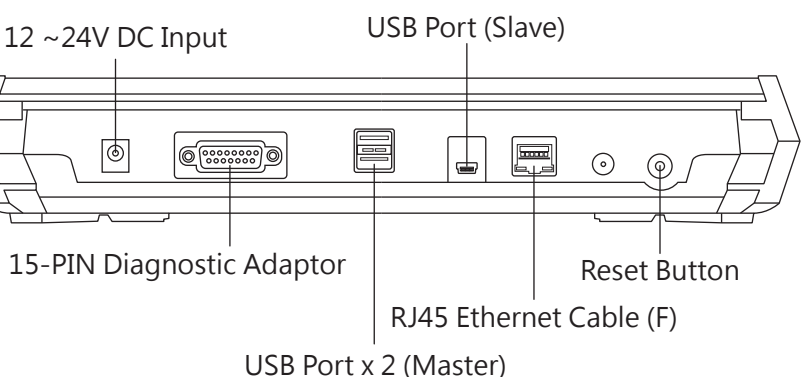

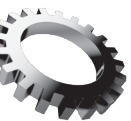

SOD offers capability for distributors or tech-support team to remotely utilizing licensed OEM software to perform diagnostic, programming, coding or repair guide.

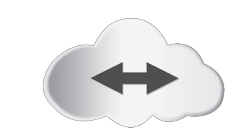

#### **Technical Hotline (THL)** Through remote control software, distributors or tech-support team can remotely operate VeDiS3 Plus and perform necessary functions.

System File Storage

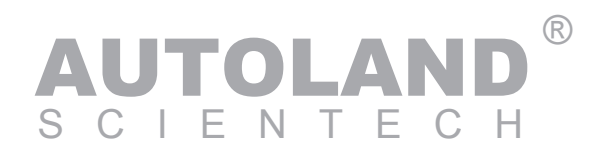

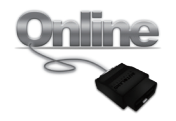

**Diagnostic On-Line** Connect VeDiS3 Plus to WiFi, using Diganostic On-Line to perform vehicle diagnostic and basic vehicle settings.

## **Quick Operational Guide**

## **Fault Code Repair Guide**

- 1. Connect VeDiS3 Plus to vehicle connector via AC-EC4 and corresponding adaptor. 2. After VeDiS3 Plus powered on and
- ready, select [Diagnosis] or [Diagnostic On-Line] then select vehicle make.

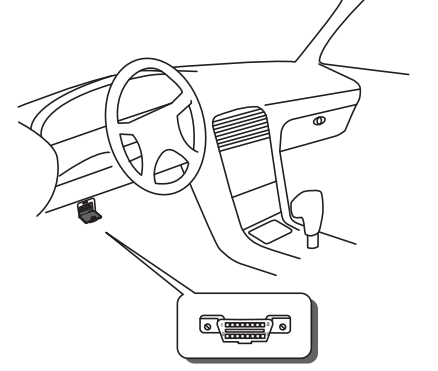

Please refer to Diagnostic Cable Connection Quick Manual for connection instructions by vehicle makes.

For most vehicles, OBDII connector is located by the driver's seat under the dashboard. Some models may have a lid covering the connector.

### **Attention:**

- 1. Setup WiFi printer network connection. Please consult owner's manual for printer.
- 2. Connect VeDiS3 Plus to the same network as the WiFi Printer.
- $\star$  Please refer to VeDiS3 Plus and printer owner's manual for detail.

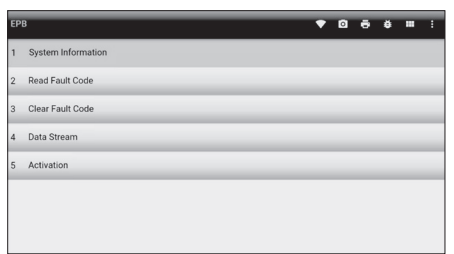

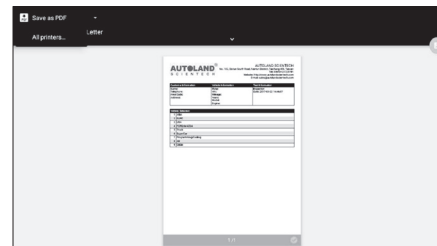

3. Click printer icon  $\left| \cdot \right|$  in tool bar on the top of screen.

1. Vehicles manufactured before year of 2000 may be equipped with different connector, or require different connector for different systems. Ex. Toyota before year of 2000 installed the non-OBDII connector under engine hood. 2. Please use correct diagnostic adaptor to connect with vehicle, otherwise

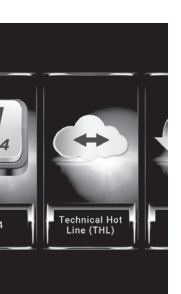

Click on the fault code, VeDiS3 Plus will link the user to repair quide database. (Internet connection is required.)

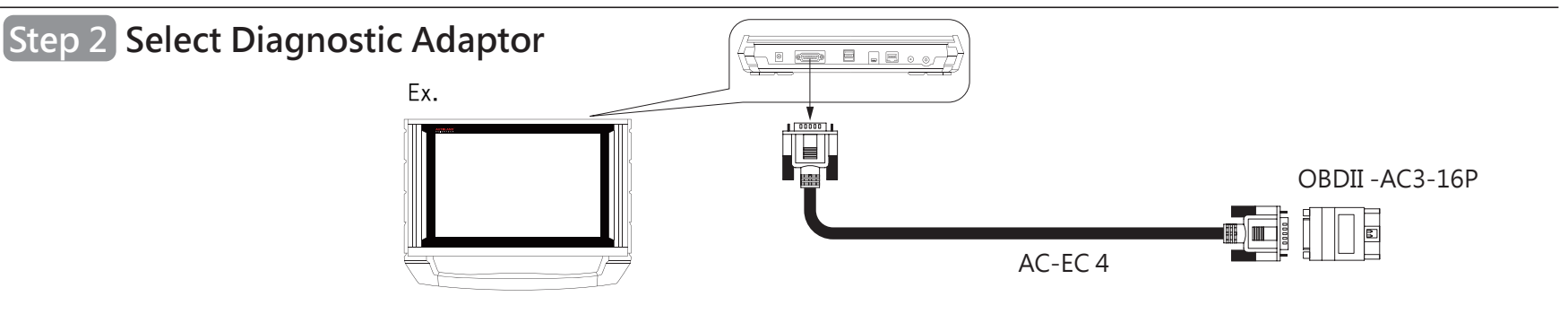

Select [A Company] to review fa code related repair guide.

- 
- connection may fail.

# VeD<sub>i</sub>SE<sub>Plus</sub>Features Overview

## **Start Using VeDiS3 Plus**

### **Printing Function: Using WiFi Printer**

- 1. Select DIAGNOSTIC ON-LINE **Collection** and enter the following information:
- If Base Unit s/n: 0005091A
- **.**ACCOUNT : V30005091A (V3+s/n) (Capital letter only)
- **.**PASSWORD : 5091a (Last 5 digits of s/n) (Lower case only) **\*** The account/password is the serial number of VeDiS3 Plus which is on the back side of Base Unit.

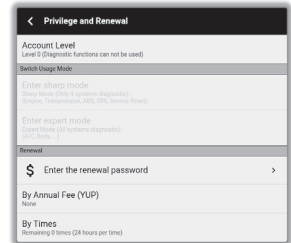

4. Page preview on screen. Select designated printer from the top left selection area to perform printing.

- 1. Select SET UP  $\rightarrow$  , then select WiFi connection. 2. After Internet connection is complete,
- select UPDATE  $\sqrt{\phantom{a}}$  at main page.
- 3. Entering Software Update, select [Update All] or select [Update] individually.

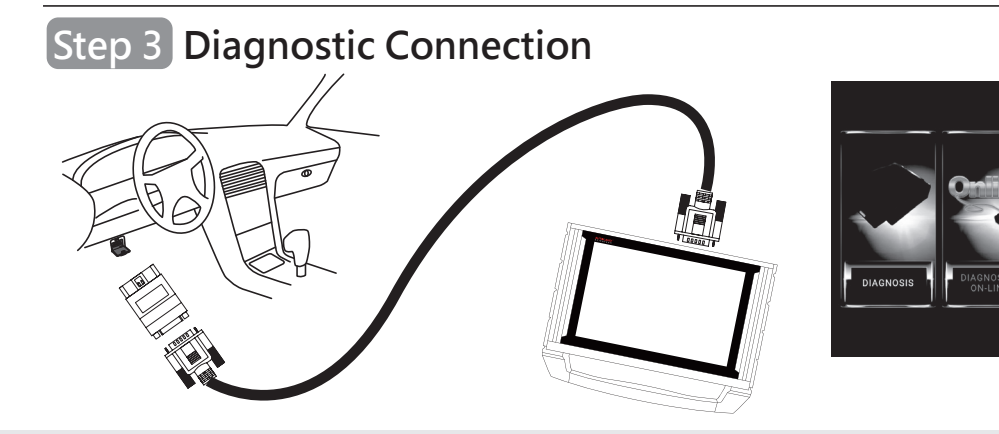

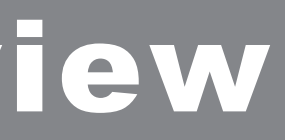

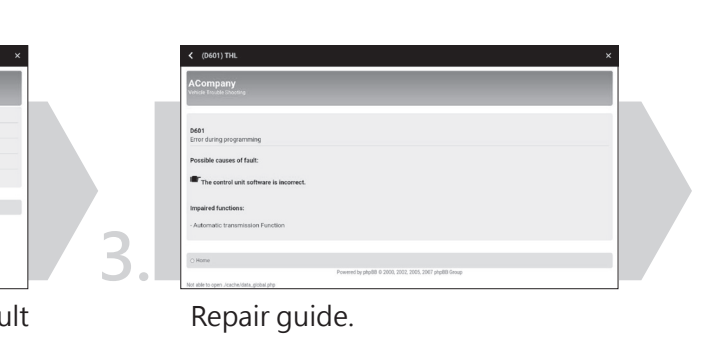

### **Step 1 Locate Vehicle Diagnostic Connector**

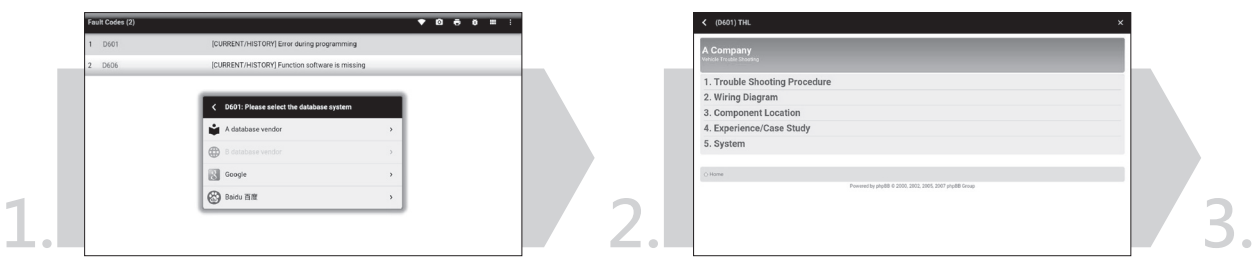

### **To start DIAGNOSTIC ON-LINE (For On-Line Diagnostic Package Only)**

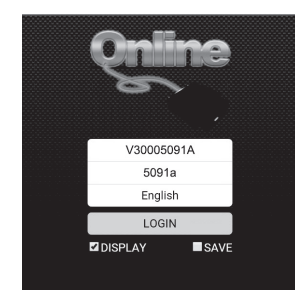

2. Select "Enter the renewal password", and then enter Activation Code included in your package or ordered as part of your subscription renewal purchase. 3. Start to Diagnosis

### **Software Update (For Optional Offline Diagnostic Package Only)**

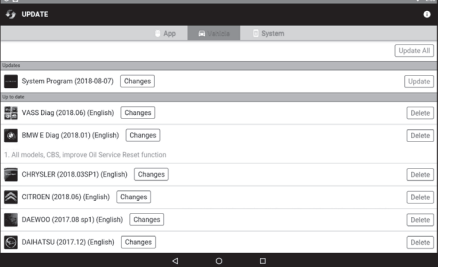